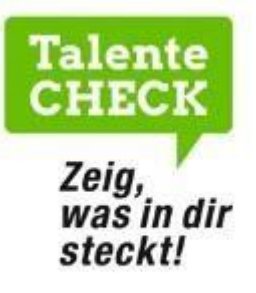

# **Handbuch**

# **BBK-Check und DEM-A-Check im Rahmen des Talente-Checks**

**Bei Fragen zum Talente-Check wenden Sie sich an:** 

BIFO Bildungs- und Berufsberatung Vorarlberg

Bahnhofstraße 24

6850 Dornbirn

T: 05572 31717

E: service@talente-check.info

**Dornbirn, September 2023** 

Talente-Check ist ein Projekt der Bildungsdirektion Vorarlberg und BIFO, gefördert vom Land Vorarlberg

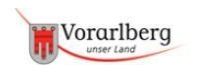

Bildungsdirektion | bifo! Vorarlberg

M

# Inhalt

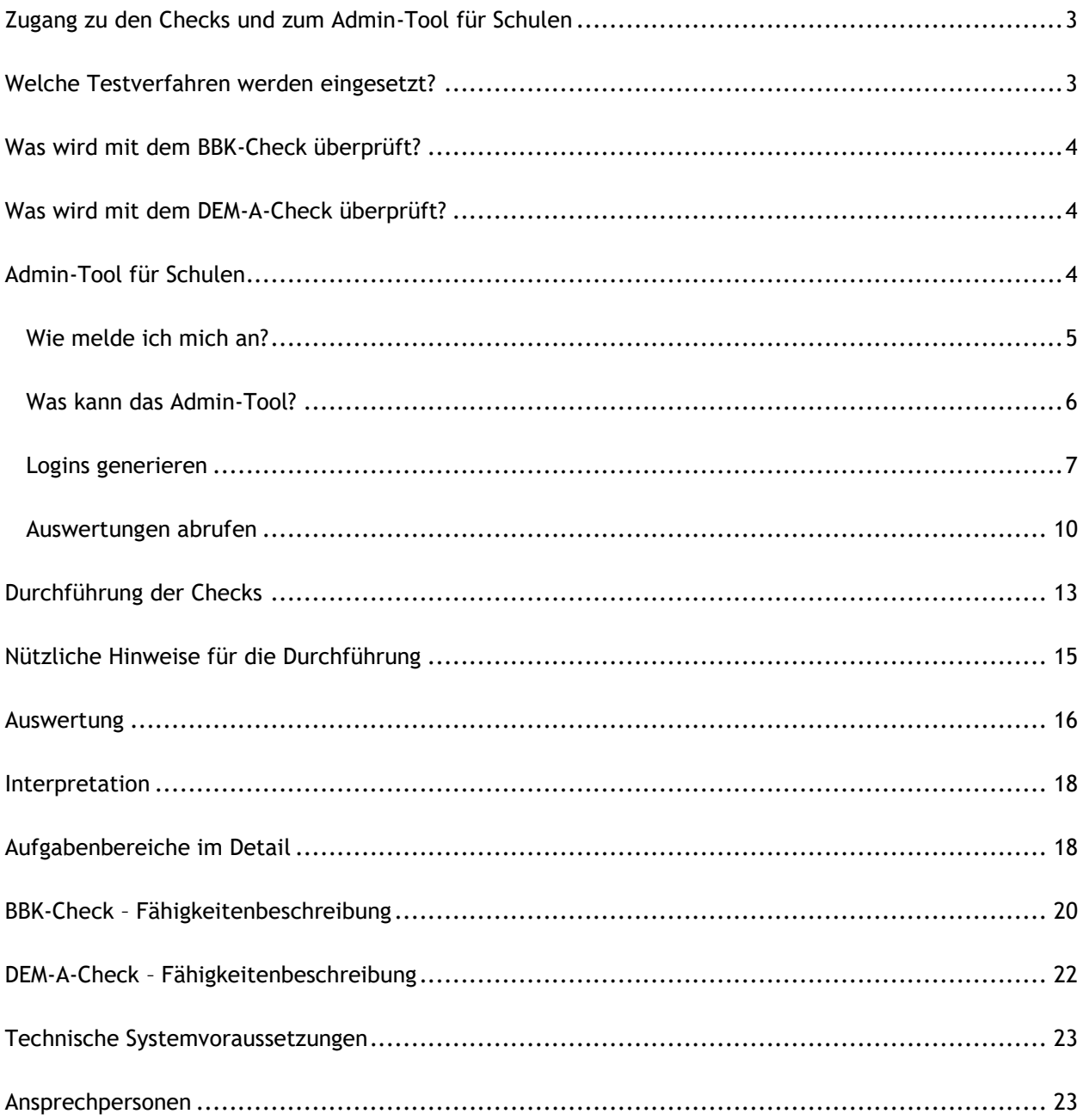

# <span id="page-2-0"></span>**Zugang zu den Checks und zum Admin-Tool für Schulen**

**Zugang zu den Checks: [www.talente-check.info](http://www.talente-check.info/) [un](http://www.talente-check.info/)d dort den Button DEM-A-Check oder BBK-Check anwählen.**

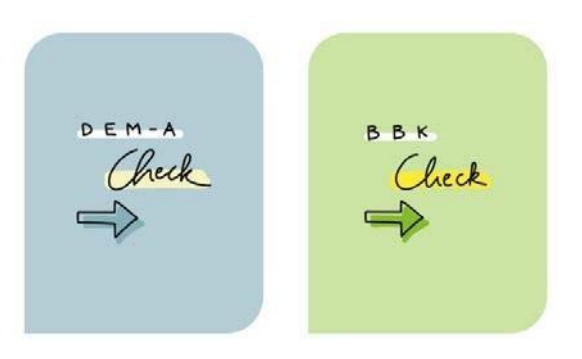

**Zugang zum Admin-Tool: [www.talente-check.info](http://www.talente-check.info/) [un](http://www.talente-check.info/)d dort den Button DEM-A-Check und BBK-Check** 

**DEM-A-CHECK UND BBK CHECK** 

# <span id="page-2-1"></span>**Welche Testverfahren werden eingesetzt?**

Im Rahmen des Talente-Checks werden - neben anderen Tools - folgende zwei Checks eingesetzt: +

BBK-Check

+ DEM-A-Check

Beide Checks werden online am Computer durchgeführt.

# <span id="page-3-0"></span>**Was wird mit dem BBK-Check überprüft?**

Beim BBK-Check werden folgende Fähigkeitsbereiche überprüft:

- Logik
- Merkfähigkeit
- Organisationstalent
- Form- und Raumgefühl
- Technisches Grundverständnis

Dauer normal: 39 Minuten Dauer LANG (doppelte Zeit) = 78 Minuten

# <span id="page-3-1"></span>**Was wird mit dem DEM-A-Check überprüft?**

Beim DEM-A-Check werden folgende Fähigkeitsbereiche überprüft:

- Deutsch
- Englisch
- Mathematik
- $\div$  Allgemeinbildung

Dauer normal: 43 Minuten Dauer LANG (doppelte Zeit) = 86 Minuten

Eine Beschreibung der Module finden Sie ab Seite 19.

# <span id="page-3-2"></span>**Admin-Tool für Schulen**

Die bestehenden Zugänge dienen auch im neuen Admin-Tool als Zugänge, sie fungieren als SchulAdministratoren.

Die Verwaltung des BBK- und DEM-A-Checks über das Admin-Tool kann für den gesamten Schulstandort über die Schulleitung bzw. den:die Talente-Check-Koordinator:in erfolgen. **Beide Personen haben zudem die Möglichkeit, direkt im Admin-Tool weitere Lehrkräfte als Nutzer anzulegen.** Dazu muss jede weitere Lehrkraft mit Namen und E-Mailadresse registriert und ihr der Zugang zum Admin-Tool erteilt werden (siehe Nutzerverwaltung, Seite 11). Die Schul-Administratoren: Schul-Administratorinnen können weiters einstellen, ob die registrierten Lehrkräfte NUR die Ergebnisse der von ihnen angemeldeten Schüler:innen sehen dürfen oder die Ergebnisse aller Schüler:innen des Schulstandortes.

#### *HINWEIS:*

*Standardmäßig haben alle weiteren Nutzer (=Lehrer:innen) nur Zugriff auf die Ergebnisse ihrer eigenen Schüler:innen.* 

#### <span id="page-4-0"></span>**Wie melde ich mich an?**

Zugang: **[www.talente-check.info](http://www.talente-check.info/)** und dort den Button

DEM-A-Check und BBK-Check:

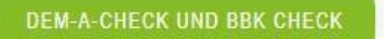

Geben Sie beim Login Ihre Zugangsdaten ein.

- Grundsätzlich gilt das bestehende Kennwort der Schule.
- Falls dieses nicht bekannt ist, nutzen Sie für den Einstieg die **PasswortvergessenFunktion**, um Ihre Zugangsdaten zu erhalten bzw. Ihr Passwort festzulegen. **Als voreingestellte Kontaktadresse dient immer die E-Mail-Adresse der Direktion. Natürlich können Sie diese E-Mail-Adresse später ändern.**
- Wenn Sie weitere Lehrkräfte als Nutzer anlegen möchten, können Sie diese im AdminTool registrieren (siehe Nutzerverwaltung, Seite 11).

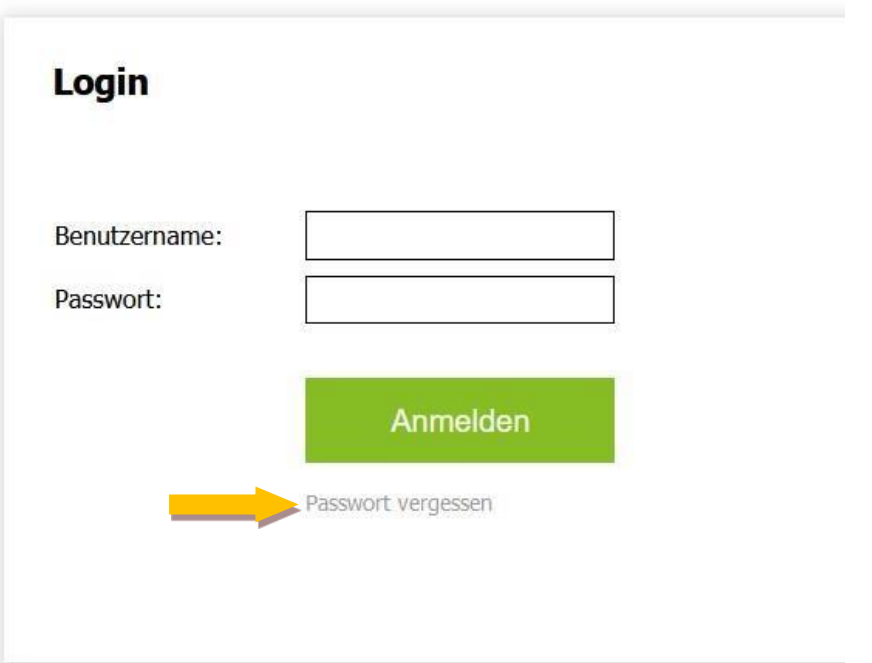

#### <span id="page-5-0"></span>**Was kann das Admin-Tool?**

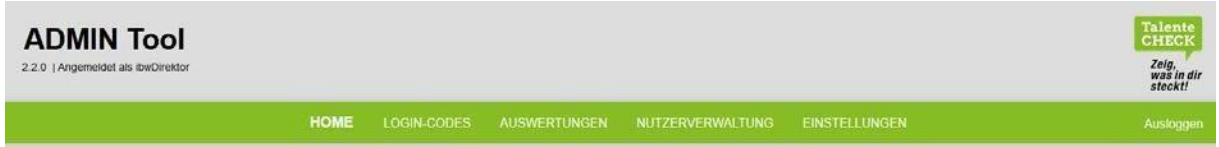

## **HOME**

ļ, Hier finden Sie eine Übersicht über alle Funktionen des Admin-Tools.

#### **LOGIN-CODES**

ļ, Hier können Sie Login-Daten für Ihre Schüler:innen generieren.

#### **AUSWERTUNGEN**

Unmittelbar nach der Check-Durchführung stehen hier die Ergebnisse Ihrer Schüler:innen zur Verfügung.

**Drucken Sie die Ergebnisse des Checks innerhalb von 30 Tagen nach der Durchführung aus!**

*ACHTUNG: Aus datenschutzrechtlichen Gründen werden die schülerbezogenen Daten der SchülerInnen 30 Tage nach der Durchführung automatisch anonymisiert. Anonymisierte Ergebnisse können Schüler:innen NICHT mehr zugeordnet werden.* 

#### **NUTZERVERWALTUNG**

**(nur sichtbar für die Schulleitung und den:der Talente-Check-Koordinator:in)** 

Hier kann die Schulleitung bzw. der:die Talente-Check-Koordinator:in weitere Nutzer (= Lehrer:innen) hinzufügen und festlegen, ob diese Zugang zum Admin-Tool haben dürfen sowie ob diese NUR die Ergebnisse der von ihnen angemeldeten Schüler:innen sehen dürfen oder die Ergebnisse aller Schüler:innen des Schulstandortes.

#### **EINSTELLUNGEN**

ļ, Hier können Sie Ihre hinterlegte E-Mailadresse (für die Nutzung der Passwort-vergessen-Funktion) oder Ihr Passwort ändern.

*HINWEIS: Bitte ändern Sie Ihr Passwort regelmäßig.* 

### <span id="page-6-0"></span>**Logins generieren**

Unter dem Menüpunkt LOGIN-CODES können Sie für jede gewünschte Anzahl von Schüler:innen LoginCodes (= Passwörter) für jeden Check generieren lassen. Füllen Sie die Eingabefelder aus. Mit Klick auf das "?"-Symbol können Sie Informationen zu jedem Feld abrufen.

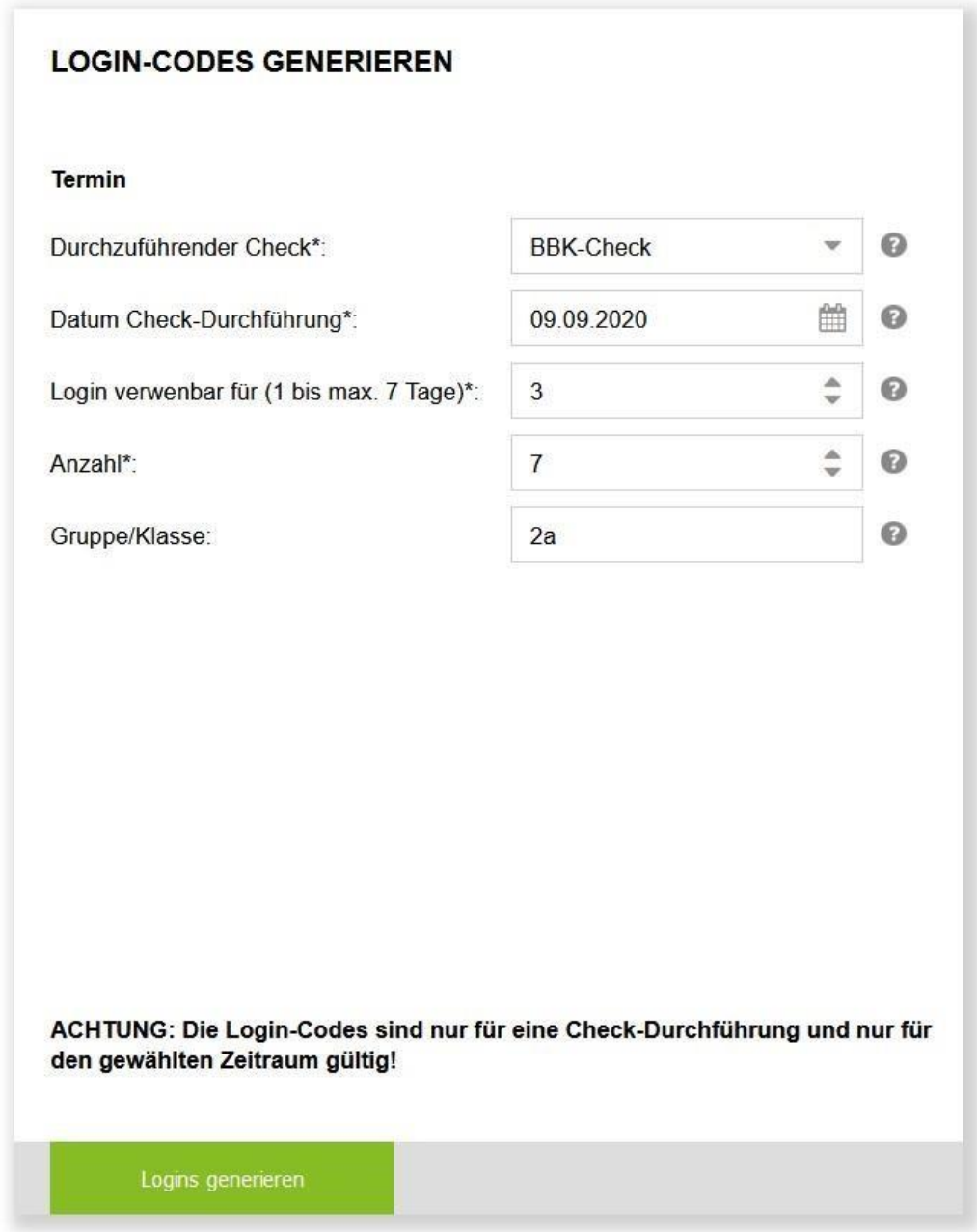

Klicken Sie abschließend auf **Logins generieren** und Sie sehen rechts am Bildschirm sofort Ihre aktuellen Login-Codes.

#### Check

 $\mathbf x$ 

 $\mathbf x$ 

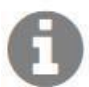

Geben Sie hier den durchzuführenden Check an.

#### Datum

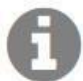

Wählen Sie das Datum aus, an dem Sie den Check durchführen möchten.

### Logins sind verwendbar für

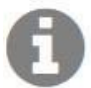

Wählen Sie aus für wie viele Tage, ab Durchführungsdatum, der Logincode gültig sein soll. Der Logincode ist in diesem Zeitraum einmalig verwendbar.

## Anzahl

Geben Sie hier die Anzahl der Teilnehmer ein, die Sie zum gewählten Termin anmelden möchten. Jeder Teilnehmer benötigt eigene Login-Daten. Je nach Anzahl der hier angemeldeten Teilnehmer wird für Ihren Termin die entsprechende Anzahl an Login-Codes generiert.

#### *Optionale Angabe:*

Gruppe

 $\mathbf x$ 

 $\mathbf x$ 

 $\overline{\mathbf{x}}$ 

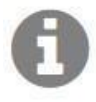

Hier können Sie zur schnelleren späteren Zuordnung eine Klassen bzw Gruppenbezeichnung eingeben. Für den Testteilnehmer wird diese Angabe als Klassenbezeichnung vorausgefüllt, kann während der Testdurchführung jedoch auch abgeändert werden.

#### *HINWEIS:*

*Jede Schülerin:jeder Schüler benötigt für jeden Check einen eigenen Login-Code. Diese Codes können automatisch generiert werden. Für jede gewünschte Anzahl an Schüler:innen erhalten Sie für Ihren gewählten Zeitraum die entsprechende Anzahl an Login-Codes.* 

*ACHTUNG: Die Login-Codes sind nur für eine einmalige Check-Durchführung und nur für den gewählten Zeitraum gültig!* 

Rechts neben der Login-Generierung sehen Sie Ihre aktuell gültigen generierten Login-Codes. Diese können Sie entweder **als CSV-Datei herunterladen** oder in einer **Druckansicht anzeigen** lassen.

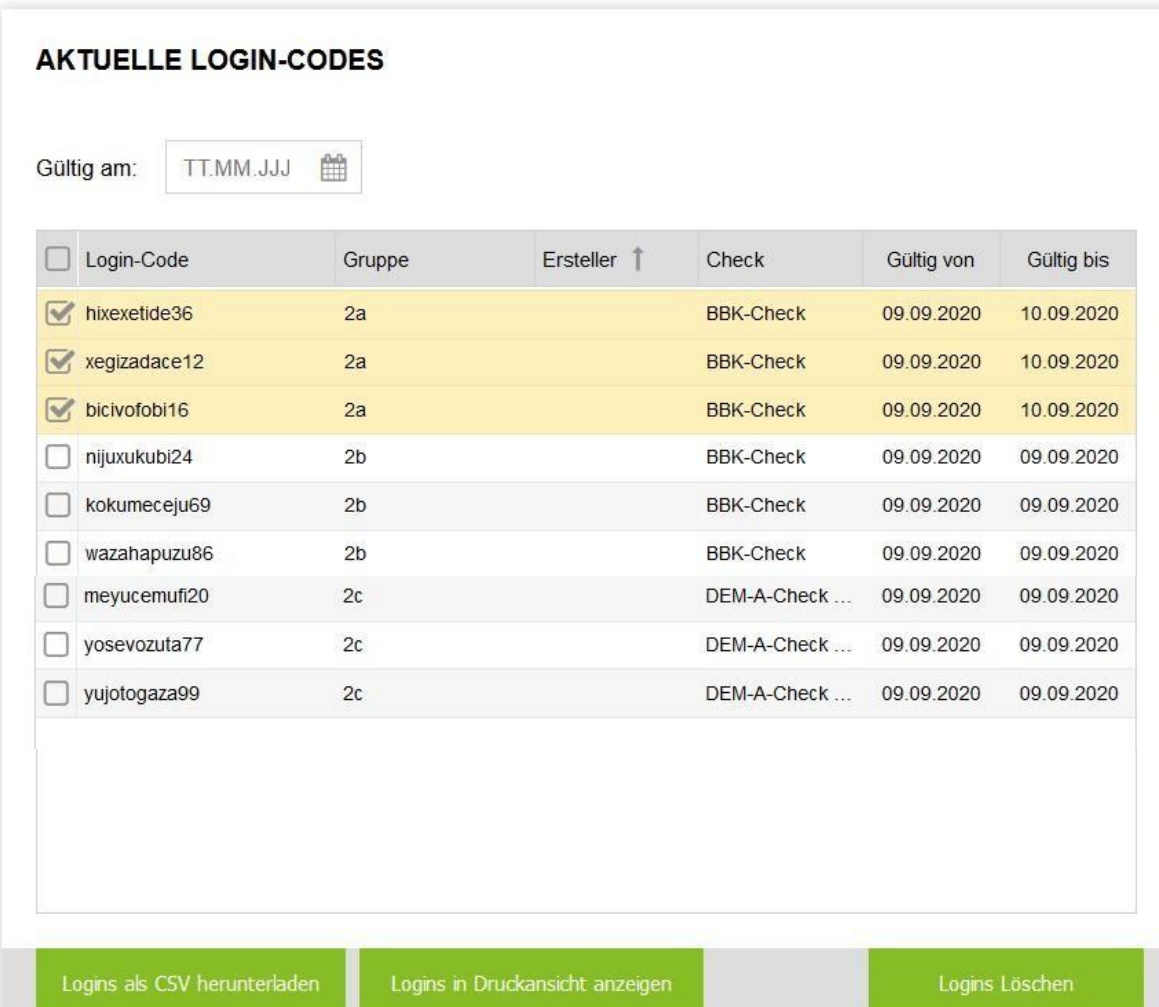

9

#### <span id="page-9-0"></span>**Auswertungen abrufen**

Im Menüpunkt AUSWERTUNGEN finden Sie eine Übersicht über alle Schüler:innen, die einen BBKoder DEM-A-Check absolviert haben. Die Schulleitung und der:die Talente-Check-Koordinator:in haben Zugriff auf ALLE Ergebnisse der Schule. Sie können im Admin-Tool für jede registrierte Lehrkraft einstellen, ob diese NUR die Ergebnisse der von ihr angemeldeten Schüler:innen sehen darf.

In der Übersicht erscheinen alle Checks gruppiert nach Personen:

Hat eine Person mehrere Checks absolviert, erscheinen diese direkt aufeinanderfolgend unter dem Namen der Person.

Wenn Sie ein **Ergebnis ansehen** möchten, dann klicken Sie den Check der Person in der Übersicht an und danach links unten auf den **Button < Auswertung ansehen >**.

Sie erhalten das Auswertungsblatt des gewünschten Kandidaten als PDF-Dokument zum Download bereitgestellt. Sie können auch mehrere Checks auf einmal anklicken und erhalten diese Auswertungen gesammelt in einem Dokument.

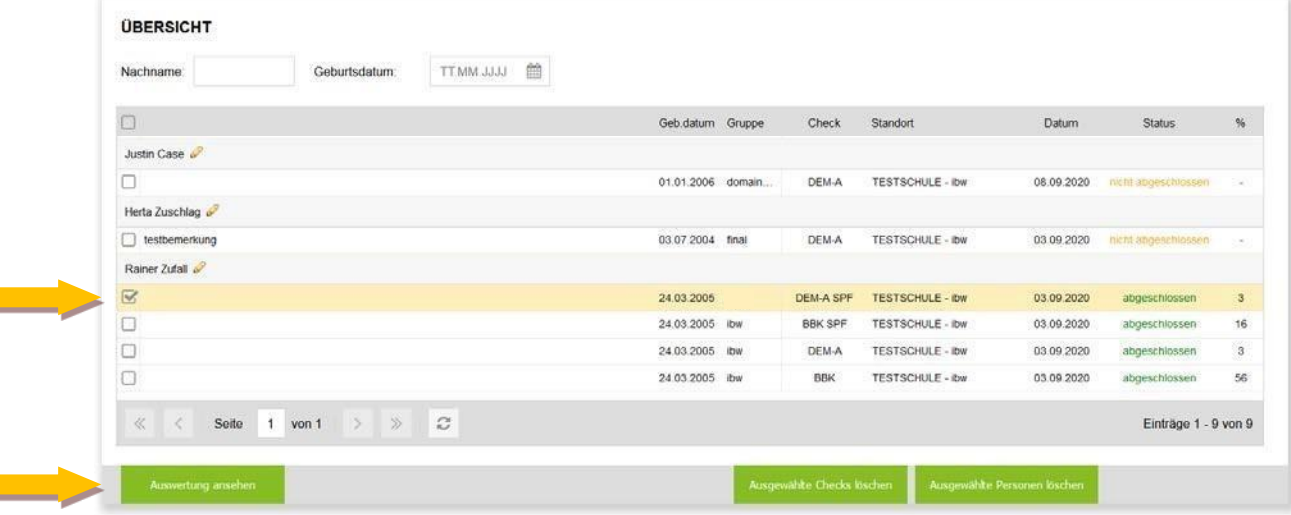

*Spalte "Status": Status "abgeschlossen" bedeutet, dass der Check abgeschlossen wurde. Wird der Test abgebrochen und nicht fertiggestellt, sehen Sie den:die Schüler:in in der Übersicht mit dem Status "nicht abgeschlossen", für diese Person steht kein Ergebnis zur Verfügung.*

*Spalte "%": Zeigt das erreichte Gesamtergebnis des Checks, diese Info wird am Auswertungsblatt nicht angezeigt.* 

#### *HINWEIS:*

Klicken Sie auf den Stift und Sie können Namen und Geburtsdatum einer Schülerin:eines Schülers bearbeiten oder Bemerkungen zum Check dieser Kandidatin:dieses Kandidaten hinzufügen. Diese Bemerkungen erscheinen dann in der **ersten Spalte der Übersicht** (links neben dem Geburtsdatum).

#### **Weitere Nutzer:innen anlegen (Nutzerverwaltung) - nur sichtbar für die Schulleitung**

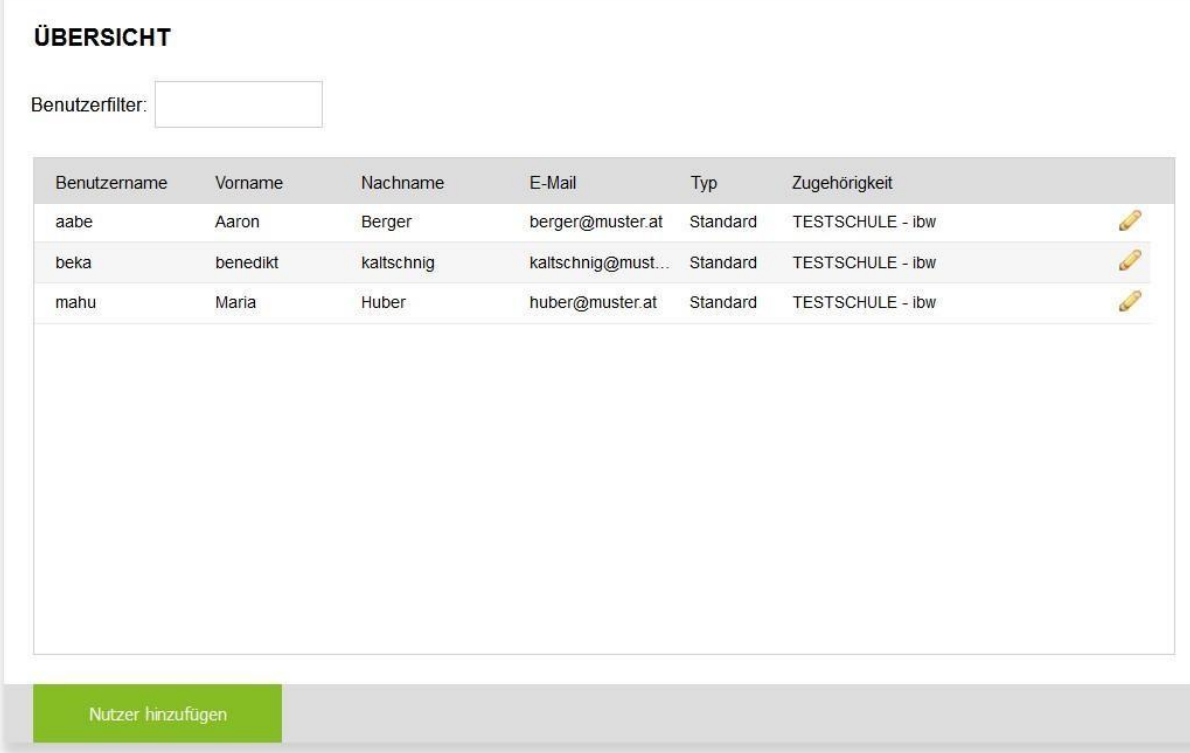

Unter dem Menüpunkt NUTZERVERWALTUNG sehen Sie alle Nutzer Ihrer Schule.

Klicken Sie auf den Stift und Sie können die Daten eines Nutzers:einer Nutzerin bearbeiten oder den:die Nutzer:in ganz löschen.

Möchten Sie weitere Nutzer:innen anlegen, klicken Sie auf:

L

Nutzer hinzufügen

#### **Hier können nun weitere Lehrkräfte als Nutzer:in registriert werden.**

Bitte füllen Sie die Felder aus und vergeben Sie

- **Benutzername** und
- **Passwort** des neuen Nutzers.

Die E-Mailadresse ist wichtg, damit der Nutzer die Passwort-vergessen-Funktion nutzen kann und Benachrichtigungen erhält, sobald Ergebnisse abrufbar sind.

#### **Berechtigungen:**

 **"***Dieser Nutzer hat NUR Zugriff auf die Ergebnisse der von ihm angemeldeten SchülerInnen. Wenn Sie die Checkbox abwählen, hat der Nutzer Zugriff auf die Ergebnisse aller SchülerInnen am Schulstandort."*

Diese Checkbox ist standardmäßig aktiviert, sodass weitere Nutzer:innen nur die Ergebnisse ihrer eigenen Schüler:innen einsehen können. Die Schul-Adminitratoren: Schul-Adminitrator:innen können die Checkbox deaktivieren, damit geben Sie dem:der Nutzer:in Zugriff auf alle Ergebnisse am Schulstandort.

#### *"Zugang zum Admin-Tool"*

Diese Checkbox ist standardmäßig vorausgewählt, Nutzer:innen haben damit Zugang zum Admin-Tool. Wenn Sie diese Checkbox deaktivieren können Sie dessen Zugang zum Admin-Tool **inaktiv** setzen (z. B. wenn der:die Nutzer:in aktuell nicht zuständig ist, aber weiterhin im Testsystem hinterlegt bleiben soll).

*HINWEIS: Nur wenn diese Checkbox aktiviert ist, d. h. der:die Nutzer:in Zugang zum Admin-Tool haben darf, kann unmittelbar darunter ein Passwort für diesen:diese Nutzer:in definiert werden.* 

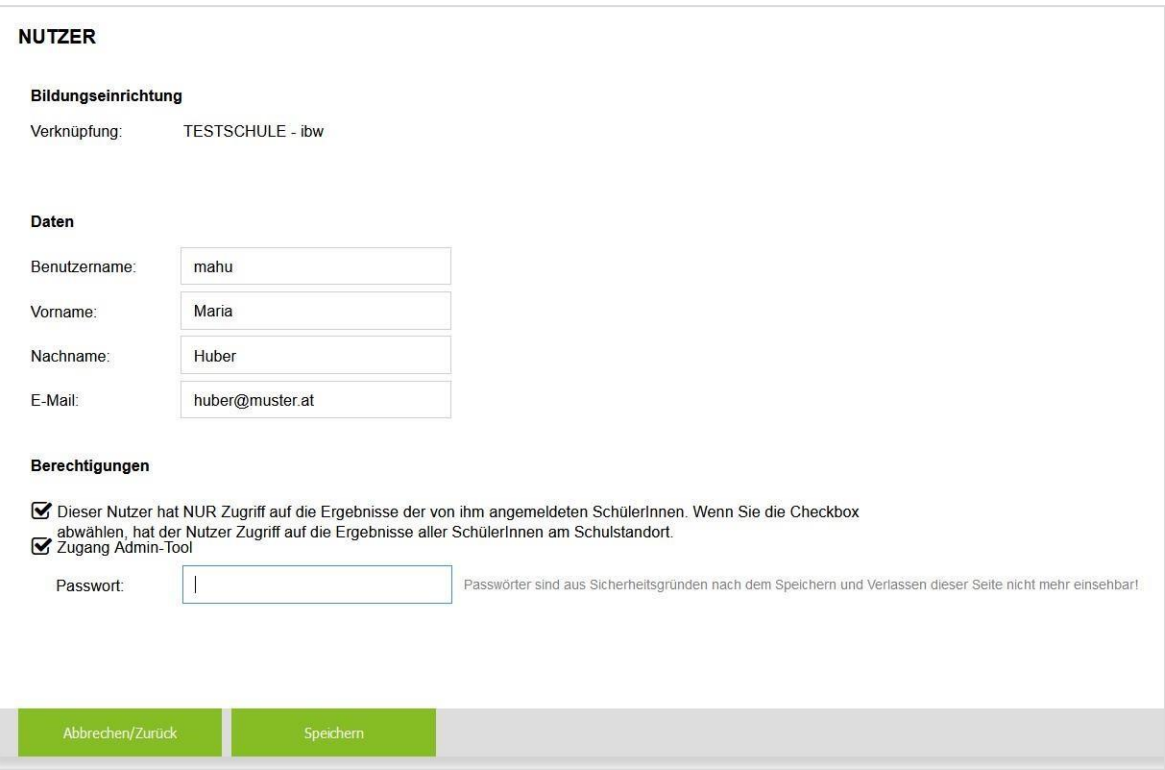

# <span id="page-12-0"></span>**Durchführung der Checks**

## **Schritt 1: Informieren Sie die Schüler:innen über den Ablauf.**

Hinweise dazu finden Sie auf Seite 15.

#### **Schritt 2: Zugang zu den Checks**

Zum BBK-Check sowie zum DEM-A-Check gelangen Sie über diesen Link:

**[www.bifo-talentecheck.at/checkslogin](http://www.bifo-talentecheck.at/checkslogin)**

#### **Schritt 3: Login**

Die Checks sind passwortwortgeschützt und erfordern die Eingabe eines generierten Login-Codes (siehe Seite 7).

**ACHTUNG: Jeder Login-Code ist NUR für eine einmalige Durchführung eines Checks und nur im gewählten Zeitraum gültig!** 

#### **Schritt 4: Dateneingabe**

Nach dem Login müssen die Schüler:innen den eigenen Vor- und Nachnamen sowie ihr Geburtsdatum eingeben. Damit können die Ergebnisse den Schüler:innen zugeordnet werden. Schule und Klasse bzw. Gruppe sind bereits durch Ihre Anmeldung der Schüler:innen im Admin-Tool eingespielt.

#### *HINWEIS:*

*Die personenbezogenen Daten der Schüler:innen werden 30 Tage nach Abruf der Auswertung anonymisiert. Nach diesem Zeitpunkt können die Ergebnisse den einzelnen Schüler:innen NICHT mehr zugeordnet werden!* 

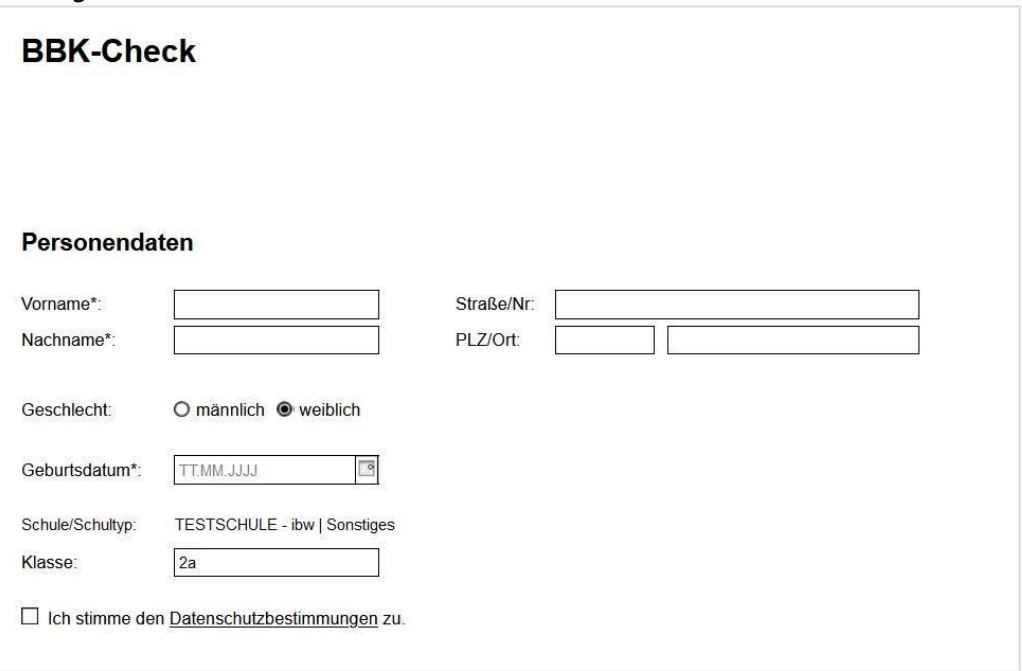

# **Schritt 5: Check-Bearbeitung**

Prinzipiell sind die Checks **selbsterklärend** und können von den Schüler:innen **selbstständig absolviert werden**.

Vor dem Teststart erhalten die Jugendlichen eine kurze Information zur **Check-Bearbeitung** am Bildschirm.

Hinweise für die Aufsichtsperson und die Durchführung finden Sie auf der folgenden Seite.

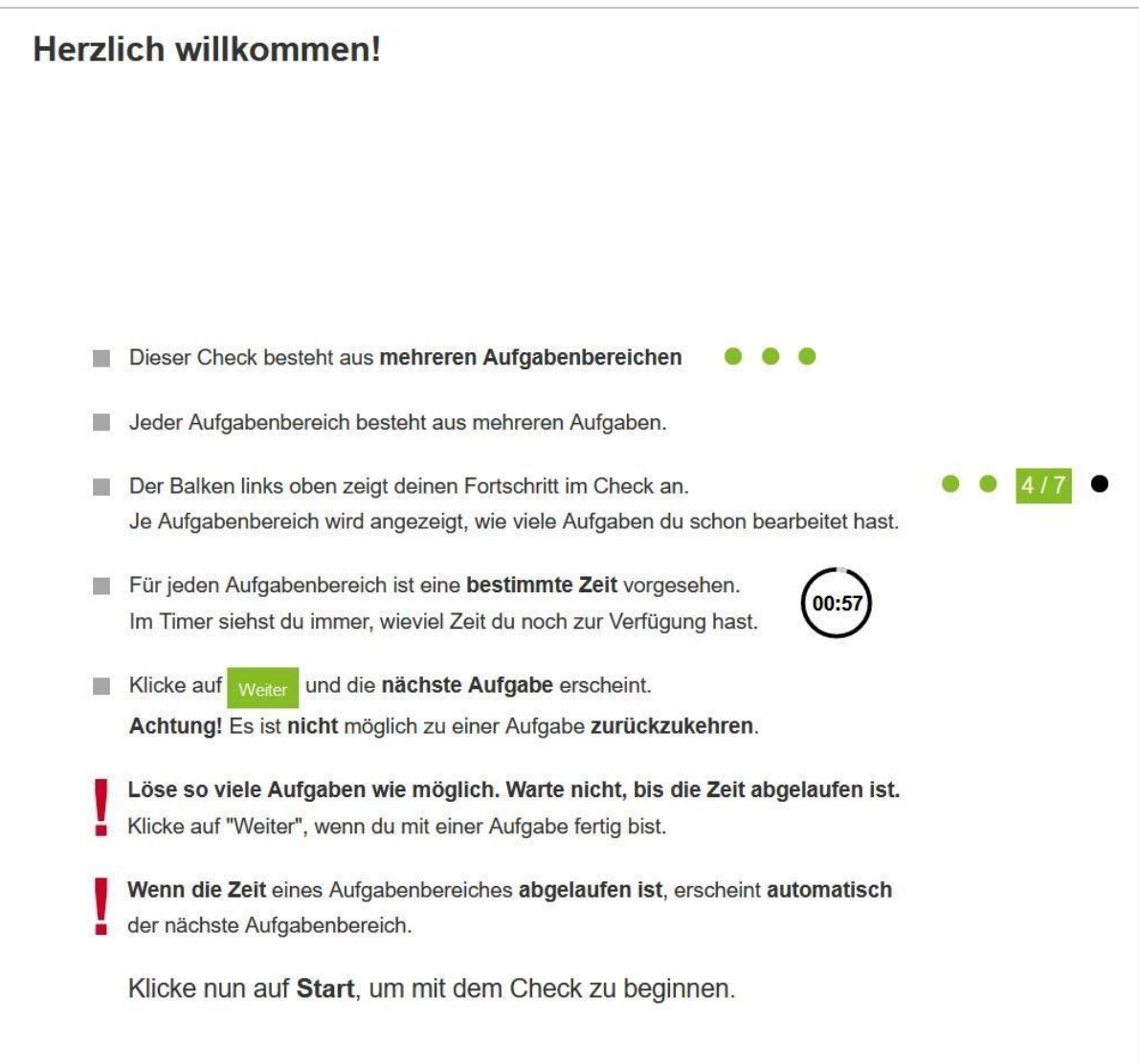

# <span id="page-14-0"></span>**Nützliche Hinweise für die Durchführung**

Informieren Sie Ihre Schüler:innen über den BBK-Check bzw. den DEM-A-Check. Achten Sie bei der Durchführung auf einen **möglichst ungestörten Ablauf** und darauf, dass jede Schülerin:jeder Schüler den jeweiligen Check allein bearbeitet. Achten Sie auch darauf, dass **keine unerlaubten Hilfsmittel** verwendet werden.

#### **Informationen für die Schüler:innen vor der Durchführung**

Erklären Sie vor der Durchführung kurz die **Inhalte des Checks** (siehe Seite 3) und bitten Sie die Jugendlichen, den Check ernsthaft durchzuführen. Beide Checks bieten den Schüler:innen eine gute Orientierung und können als Übung für spätere Aufnahmetests gesehen werden.

#### **Was ist bei der Durchführung zu beachten?**

- **Erlaubte Hilfsmittel:** Block + Stift (hilfreich bei Rechenaufgaben) -> Nur beim **DEM-A-Check**
- **Nicht erlaubt:** Taschenrechner, Smartphone bzw. Smartwatch
- Jeder Aufgabenbereich (z. B. Rechtschreibung) besteht aus mehreren Aufgaben. Weisen Sie die Schüler:innen darauf hin, dass es wichtig ist, in jedem Aufgabenbereich **so viele Aufgaben wie möglich zu lösen**. Zur nächsten Aufgabe kommt man, indem man auf **"Weiter"** klickt. Ein "Zurückklicken" ist nicht möglich.
- Für die Bearbeitung jedes Aufgabenbereichs ist ein fixes Zeitkontingent vorgesehen. Wenn dieses aufgebraucht ist, wird die aktuelle Aufgabe ausgeblendet und es erscheint automatisch die erste Aufgabe des folgenden Aufgabenbereichs. Die Schüler:innen sollen sich im Falle eines automatischen Abbruchs einer Aufgabe nicht irritieren lassen, es bedeutet, dass die vorgesehene Zeit abgelaufen war.
- Informieren Sie die Schüler:innen darüber, dass bei beiden Checks sowohl die Reihenfolge der Aufgabenbereiche im Test als auch die Positionen der Antwortmöglichkeiten am Bildschirm **zufallsgeneriert und damit auf jedem Computer anders erscheinen**. Ein Abschreiben der Lösung des Sitznachbarn ist somit nicht sinnvoll.
- Zwischen den einzelnen Aufgaben kann es je nach Internetverbindung und -auslastung zu **Wartezeiten** im Sekundenbereich kommen. Informieren Sie die Schüler:innen, dass dies vorkommen kann und weisen Sie darauf hin, dass die Zeitmessung während der Wartezeit stoppt und nicht weiterläuft!

#### **Hinweise für die Lehrkräfte**

Bei einem **unvorhergesehenen Abbruch** (z.B. aufgrund eines Computerabsturzes oder Problemen mit der Internetverbindung) kann sich der:die Schüler:in mit der korrekten Eingabe des Vor- und Nachnamens sowie des Geburtsdatums erneut einloggen. Der Check setzt dann bei jener Aufgabe fort, bei welcher der Abbruch stattgefunden hat und kann so lückenlos weiter bearbeitet werden.

Testerfahrungen zeigen, dass sich die **Nutzung von Hörschutz** (z. B. Kopfhörer) bei manchen Teilnehmer:innen positiv auf die Konzentration auswirkt.

#### <span id="page-15-0"></span>**Auswertung**

Die Auswertungen können unmittelbar nach der Check-Durchführung im Admin-Tool durch die Lehrkraft abgerufen und ausgedruckt werden (siehe Seite 10).

Die Auswertungen müssen mit den Schüler:innen in einem Einzelgespräch besprochen werden.

Das persönliche Ergebnisblatt zeigt für alle Fähigkeitsbereiche sowie für das Gesamtergebnis:

- das erzielte Ergebnis der:des Jugendlichen
- beim BBK-Check und beim DEM-A-Check: jeweils den errechneten Mittelwert aller Jugendlichen, die den BBK-Check/DEM-A-Check im vergangenen Schuljahr absolviert haben, sowie den Bereich, in dem 50 % der Vorarlberger Schüler:innen liegen bzw.

Zusätzlich zu den erzielten Prozentwerten in den einzelnen Fähigkeitsbereichen (z. B. Deutsch), werden für alle untergeordneten Aufgabenbereiche (z. B. Rechtschreibung, Grammatik) die erreichten sowie maximal erreichbare Punkte angegeben.

*Beispiel: Rechtschreibung: 60/100 Pkt: Dies bedeutet, dass 60 von 100 Punkten erreicht wurden.* 

#### *Hinweise:*

Die Anzahl der Aufgaben ist sehr hoch, sodass in der Regel nicht in allen Fähigkeitsbereichen alle Aufgaben bearbeitet werden können. Werte an die 100 % sind daher nur in jenen Bereichen zu erzielen, in denen die:der Jugendliche besonders leistungsstark ist. Die Aufgaben wurden so zusammengestellt, dass die Ergebnismittelwerte der Zielgruppe ungefähr zwischen 50 und 60 % liegen.

Wichtig für die Interpretation des persönlichen Ergebnisses ist daher der **Vergleich des erzielten** 

**Ergebnisses** beim BBK-Check: **mit dem Mittelwert der letztjährig erzielten Ergebnisse** bzw.

beim DEM-A-Check: **mit dem Mittelwert der letztjährig erzielten Ergebnisse.**

*Beispiele für das Ergebnisblatt jedes Checks finden Sie auf den nächsten Seiten.* 

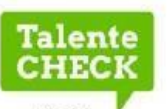

Zeig. was in dir steckt!

 $=$  Bildungsdirektion

Vorarlberg

# **BBK-CHECK**

Bildungs- und Berufsbezogener Kompetenzen Check

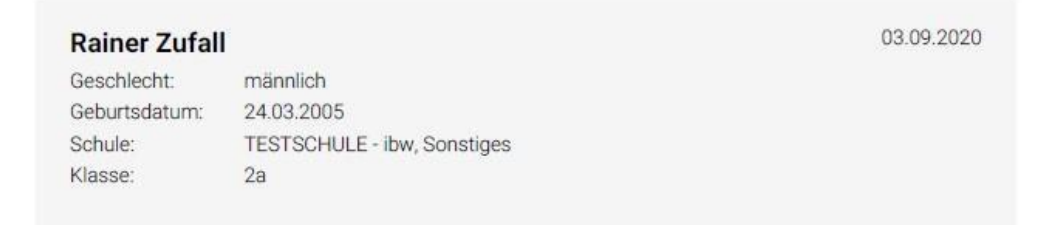

#### **Auswertung**

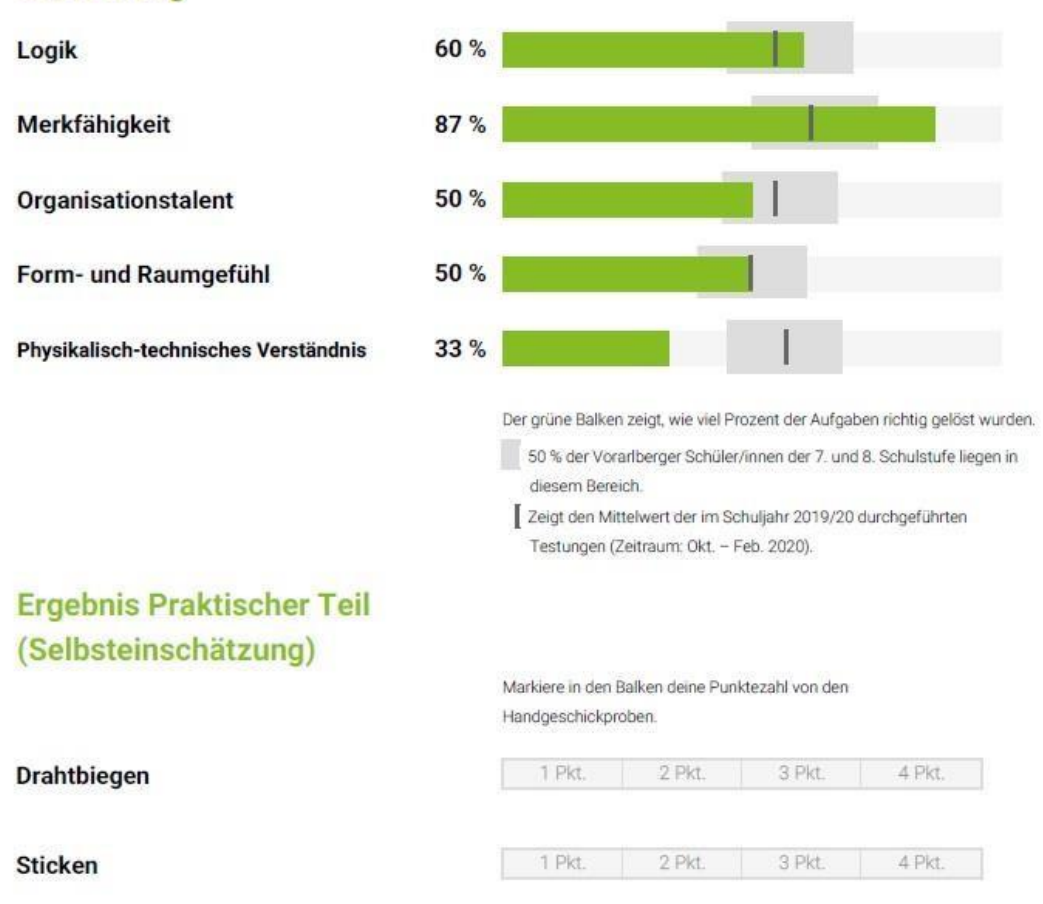

Talente-Check ist ein Projekt der Bildungsdirektion<br>Vorarlberg und BIFO, gefördert vom Land Vorarlberg

*Hinweis: Beim BBK-Check können die Schüler:innen auch ihre Ergebnisse der praktischen Teile eintragen.* 

Vorarlberg

bifol

## <span id="page-17-0"></span>**Interpretation**

Auf dem Ergebnisblatt wird angezeigt, wieviel Prozent der Aufgaben in den einzelnen Fähigkeitsbereichen richtig gelöst wurden (Grüner Balken). Eine Orientierung zu den individuellen Stärken des Jugendlichen, geben der graue Bereich am Balken und der Mittelwert.

Das Ergebnisblatt enthält zudem die Möglichkeit, die Ergebnisse der Selbsteinschätzung von den Handgeschickproben einzutragen.

Die Weitergabe der Check Ergebnisse ist nur im Rahmen eines Standortgesprächs vorgesehen. Findet kein Standortgespräch statt, bleiben die Ergebnisse an der Schule!

# <span id="page-17-1"></span>**Aufgabenbereiche im Detail**

#### **Logisches Denken, Form- und Raumgefühl, Technisches Grundverständnis**

Kann durch Beschäftigung mit Logiktrainern, Rätseln, Maschinen und Technik geübt werden. Schüler:innen, die in allen drei Bereichen eher schwach sind, fällt eine Ausbildung im technischen Bereich wahrscheinlich schwerer.

Beispiele Logisches Denken (Bildfolgen, Logik verbal)

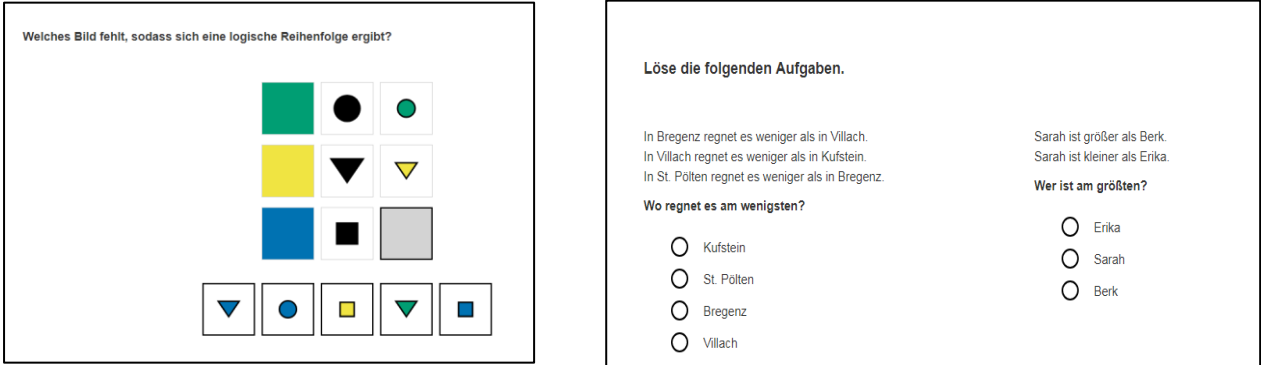

#### Beispiele Form- und Raumgefühl (Abwicklungsflächen, Würfelaufgaben, Standortsuche)

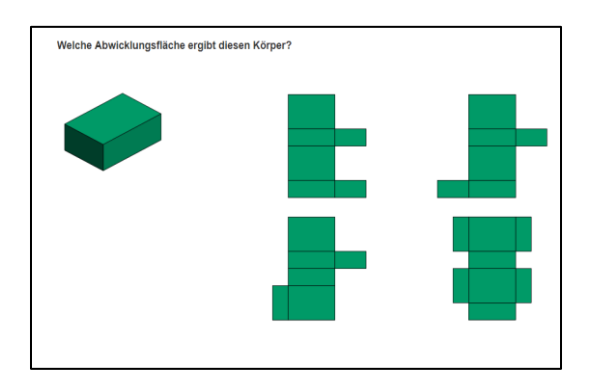

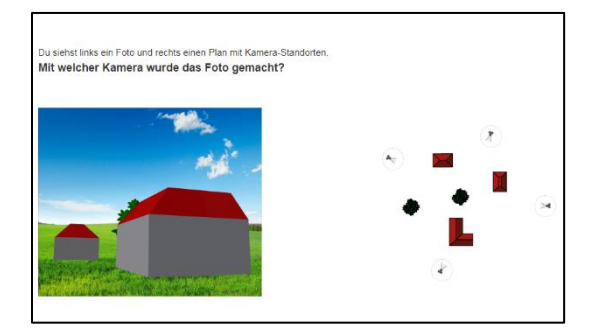

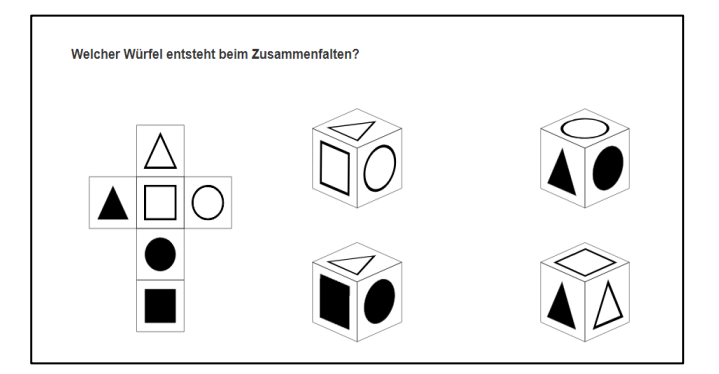

#### Beispiele Technisches Grundverständnis

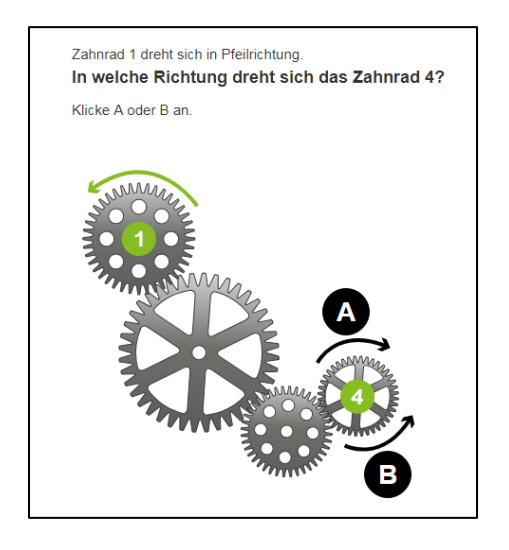

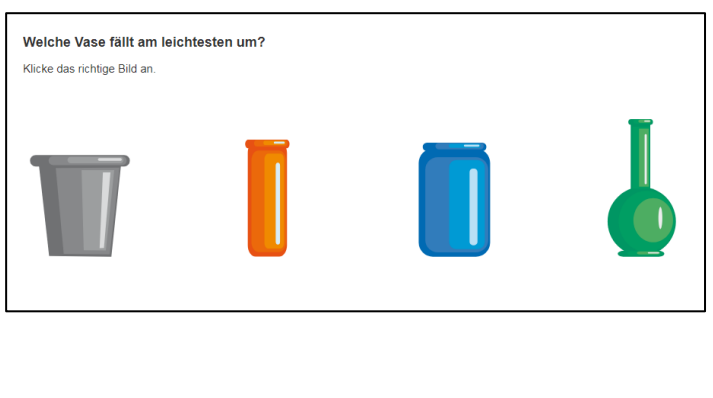

#### **Merkfähigkeit**

Ist eine Basisfähigkeit und wirkt sich auf verschiedenste Schulfächer aus. Das Lernen lässt sich lernen, indem Lerntechniken geübt werden.

Beispiele Merkfähigkeit (Personendaten, Stadtplan)

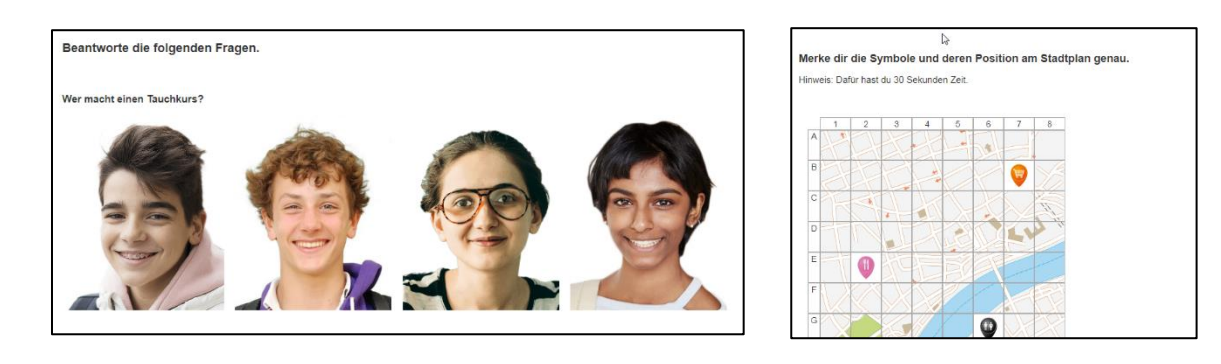

#### **Organisationstalent**

Aufgaben zeit- und arbeitssparend zu planen ist eine Fähigkeit, die für alle weiterführenden Schulen und für Lehrberufe besonders im kaufmännischen und organisatorischen Bereich sehr wichtig ist. Trainieren können Jugendliche, indem sie z.B. einen Wochenplan zum Lernen auf eine Schularbeit erstellen.

Beispiele Organisation (z.B. Materialbestellung, Prioritätenliste, Terminkoordination)

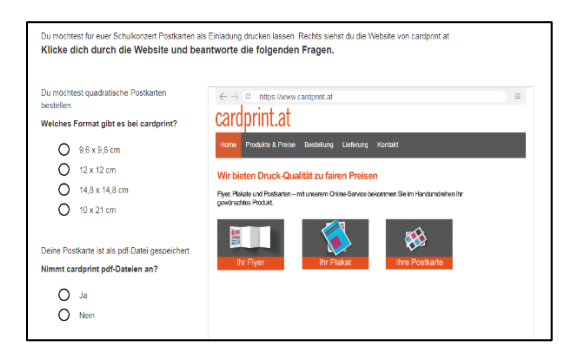

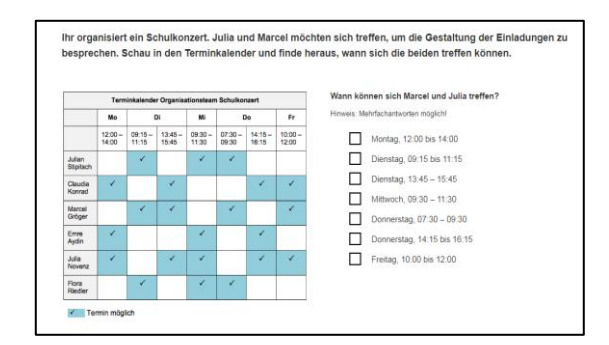

# <span id="page-19-0"></span>**BBK-Check – Fähigkeitenbeschreibung**

#### **Logik**

Zeigt, wie gut die:der Jugendliche Zusammenhänge erkennen und logische Schlüsse ziehen kann. Dieser Aufgabenbereich umfasst:

- Bildfolgen
- Logik verbal

#### **Merkfähigkeit**

Zeigt, wie gut sich die:der Jugendliche Informationen merken und nach kurzer Zeit wieder abrufen kann.

Dieser Aufgabenbereich umfasst:

- Personen und personenbezogene Daten
- Sehenswürdigkeiten und deren Position im Plan

#### **Organisationstalent**

Zeigt, wie gut die:der Jugendliche Organisationsaufgaben bewältigen kann. Dieser Aufgabenbereich umfasst:

+ Website-Recherche: Informationen auf einer Website suchen, Tabellen richtig lesen + Terminkoordination: Termine koordinieren und Aufgaben richtig priorisieren

#### Form- und Raumgefühl

Gibt Auskunft über das räumliche Vorstellungsvermögen, also wie gut sich die:der Jugendliche Dinge im dreidimensionalen Raum vorstellen kann. Dieser Aufgabenbereich umfasst:

- Würfelaufgaben
- Abwicklungsflächen
- $\div$  Standortsuche im Plan

#### **Technisches Grundverständnis**

Zeigt, wie gut die:der Jugendliche technische Zusammenhänge und physikalische Grundgesetze kennt.

Dieser Aufgabenbereich umfasst u. a.:

- $+$  Zahnradaufgaben
- $+$  Hebelwirkung
- + Stromkreis
- $+$  Druck
- Leiter/Nichtleiter
- + Schwerpunkt

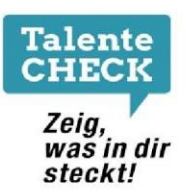

# **DEM-A-CHECK TalenteCheck**

#### Laura Spiegel

Geschlecht: weiblich Geburtsdatum: 10.05.2007 Schule: Testschule Klasse: 3b

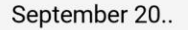

# **Auswertung**

#### **Deutsch**

Grammatik Rechtschreibung Textverständnis

#### **Englisch**

**Grammatik und Wortschatz** Reaktionen

#### **Mathematik**

Grundrechnen Praktisches Rechnen Textaufgaben

#### Allgemeinbildung

Geograe und Politik Wirtschaft und Finanzen

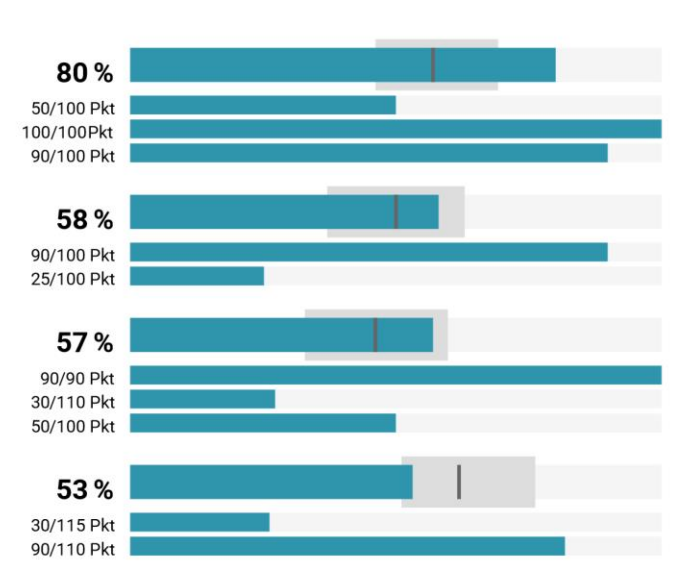

Der blaue Balken zeigt, wie viel Prozent der Aufgaben richtig gelöst wurden.

50 % der Vorarlberger Schüler/innen der 7. und 8. Schulstufe liegen in diesem Bereich.

Zeigt den Mittelwert der im Schuljahr 2019/20 sowie 2020/21 durchgeführten Testungen (Zeitraum Nov 2019 - März 2021).

Talente-Check ist ein Projekt der Bildungsdirektion<br>Vorarlberg und BIFO, gefördert vom Land Vorarlberg

Vorarlberg bifol

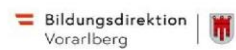

# <span id="page-21-0"></span>**DEM-A-Check – Fähigkeitenbeschreibung**

#### **Deutsch**

Gibt Auskunft darüber, wie gut die:der Jugendliche die deutsche Sprache beherrscht in Hinblick auf:

- + Rechtschreibung
- Grammatik
- $+$  Textverständnis

#### **Englisch**

Gibt Auskunft über die Englischkenntnisse der:des Jugendlichen in Hinblick auf:

- Grammatik
- Wortschatz
- Verstehen und richtiges Reagieren in einfachen Alltagssituationen

#### **Mathematik**

Zeigt, wie gut die:der Jugendliche im Rechnen ist. Bewertet werden:

- Grundrechenkenntnisse
- Textaufgaben
- + Prozentrechnungen
- + Bruchrechnungen
- Umwandlungen
- + Schätzaufgaben
- Berechnung von Flächeninhalt, Umfang und Volumen

#### **Allgemeinbildung**

Gibt Auskunft über das Wissen der:des Jugendlichen sowohl im Bereich Geografie und Politik mit Bezug auf Österreich (wie z. B. kennt er:sie die Bundesländer, Landeshauptstädte sowie Nachbarländer Österreichs, weiß er:sie wie der Bundespräsident heißt etc.) als auch im Bereich Wirtschaft und Finanzen (wie z. B. kennt er:sie die Währungen verschiedener Länder oder weiß, was einschlägige Begriffe wie netto:brutto, Rabatt, Export bedeuten).

Das Modul Allgemeinbildung besteht aus 2 Aufgabenbereichen:

- Geografie & Politik
- Wirtschaft & Finanzen

# <span id="page-22-0"></span>**Technische Systemvoraussetzungen**

Systemvoraussetzungen für eine stabile Funktion der beiden Checks sind:

- Stabile Internetverbindung Browser in der aktuellen Version: Empfohlene Browser sind **Firefox** oder **Chrome** Nutzung auch möglich mit Internetexplorer ab Version 11
- Betriebssystem: Windows ab Version Vista, MacOS ab Version 10.8
- Bildschirmauflösung: mind. 1.024 x 786 px (ohne Browserleisten)

# <span id="page-22-1"></span>**Ansprechpersonen**

**Bei Fragen oder Problemen sowie für Anregungen wenden Sie sich bitte an:** 

BIFO Bildungs- und Berufsberatung Vorarlberg Bahnhofstraße 24 6850 Dornbirn T: 05572 31717 E: service@talente-check.info

*Der BBK-Check und der DEM-A-Check wurden entwickelt von ibw – Institut für Bildungsforschung der Wirtschaft und i-kiu | motion graphic backend GmbH.* 

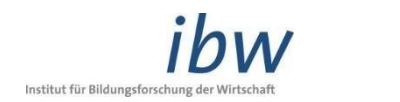

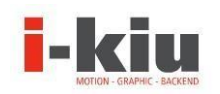